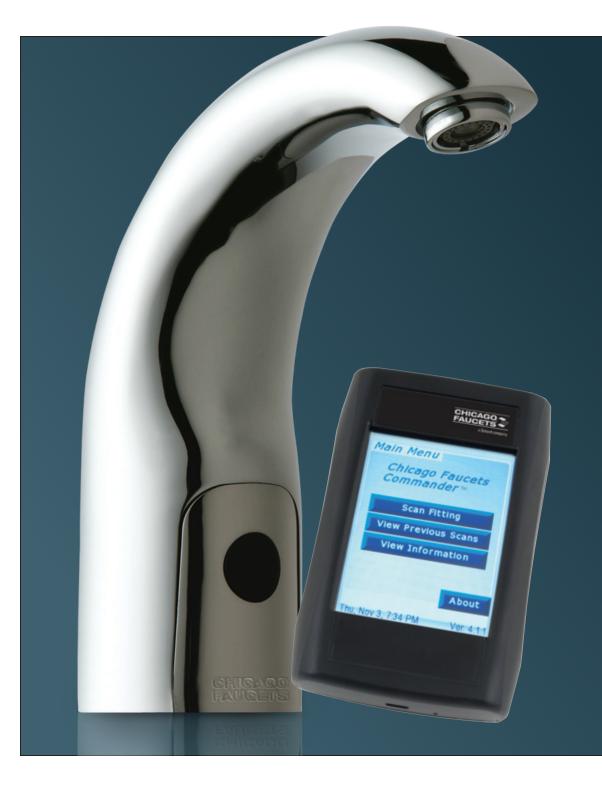

# **Commander**<sup>™</sup>

Handheld Programming Unit User Guide

Introducing a new tool to program, maintain, and monitor your HyTronic<sup>®</sup>, E-Tronic<sup>®</sup>, or ELR faucets from the palm of your hand.

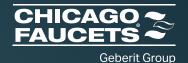

# **Table of Contents**

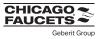

| Section 1                              |               |
|----------------------------------------|---------------|
| Introduction, Device, Updates          | Page 3 - 9    |
|                                        |               |
| Section 2                              |               |
| Scanning, Mode and Setting Adjustments | Pages 10 - 27 |
|                                        |               |
| Section 3                              |               |
| Review Scan Data                       | Pages 28 - 31 |
|                                        |               |
| Section 4                              |               |
| General Information                    | Pages 32 - 33 |
|                                        |               |
| Section 5                              |               |
| File Sharing                           | Page 34       |
| The ondring                            |               |
| Section 6                              |               |
|                                        | D 05 07       |
| Advanced Functions                     | Pages 35 - 37 |
|                                        |               |
| Section 7                              |               |
| FAQ and Device Troubleshooting         | Pages 38 - 44 |
|                                        |               |

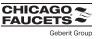

### 1.1 Introduction

Thank you for choosing the Chicago Faucets Commander Handheld Programming Unit. Commander allows you to change settings quickly and easily on your Chicago Faucets HyTronic<sup>®</sup>, E-Tronic<sup>®</sup>, or ELR products. This guide will help you use the Commander to scan, modify settings, use applicable diagnostic tools and other advanced functions for all Chicago Faucets electronic fittings.

If you have not done so, REGISTER your device to access software, firmware or hardware updates and to receive notification of future updates. Register and download Commander Desktop at chicagofaucets.com/commander.

### 1.2 Device overview

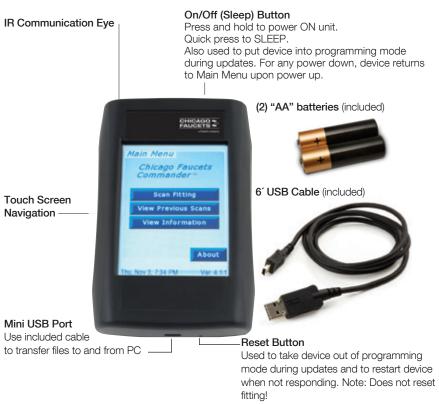

| Basic Commands                                  |                                                            |  |
|-------------------------------------------------|------------------------------------------------------------|--|
| BACK                                            | To previous screen                                         |  |
| HOME                                            | To Main Menu                                               |  |
| SET                                             | To save and execute setting; and return to previous screen |  |
| SAVE                                            | Saves data to Commander device only                        |  |
| CANCEL                                          | Stops command and returns to previous screen               |  |
| < Information list continues on previous screen |                                                            |  |
| >                                               | Information list continues on next screen                  |  |

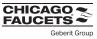

### To start using your device:

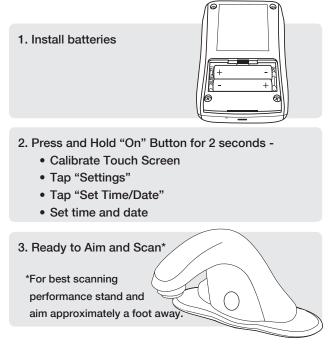

If unit does not power up, See Section 7, FAQ

### Main Menu

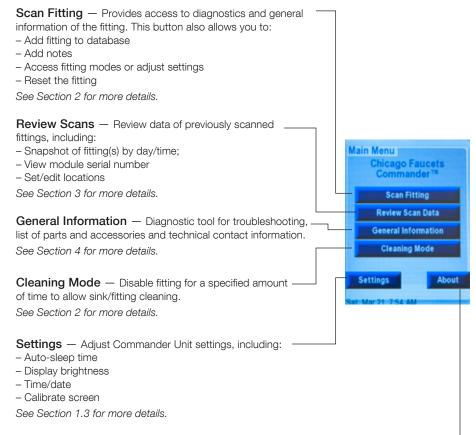

About - See Section 5 on file transfer & USB, Section 6 for

specialized fittings. Provides version info; access to USB connection mode for updates and data file transfer. Access to specialized functions (engineering mode, pipe cleaning mode). Provides version info; access to USB connection mode for updates and data file transfer. *See Section 5 for more details.* 

Access to specialized functions (engineering mode, pipe cleaning mode). See Section 6 for more details.

#### **DEVICE IS NOT WATERPROOF!**

# CHICAGO

### 1.3 Device Settings

Quickly adjust Commander HPU – settings for improved usability such as:

- Auto-sleep time
- Display brightness
- Time/date

- Calibrate screen

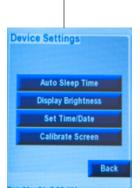

| Basic Con | Basic Commands                                             |  |  |
|-----------|------------------------------------------------------------|--|--|
| BACK      | To previous screen                                         |  |  |
| HOME      | To Main Menu                                               |  |  |
| SET       | To save and execute setting; and return to previous screen |  |  |
| SAVE      | Saves data to Commander device only                        |  |  |
| CANCEL    | Stops command and returns to previous screen               |  |  |
| <         | Information list continues on previous screen              |  |  |
| >         | Information list continues on next screen                  |  |  |

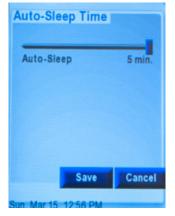

Unit auto-powers off after preset time to save on battery life (1 to 5 minutes).

**Note:** Auto-Sleep does not function when Commander HPU is in "USB Mode".

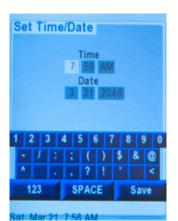

Set time and date: 12 hour clock; MM/DD/YYYY. Must be set after each battery charge.

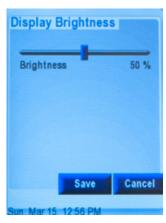

Set screen display brightness from 1 to 100%, for ease of viewing and/or power saving (dimmer = battery saving).

Touch Screen Calibration: This screen is used to calibrate the Touch Screen on this device. Once the calibration process is started it can not be exited and must be finished correctly. A stylus must be used to complete the calibration process. To start Touch Screen calibration process press the "Start" button. Otherwise, press "Back" to return to the settings screen

Start Back

Calibrate screen: Use stylus to tap each screen corner as directed by the screen instructions. (Only required when having difficulty with screen touch response.)

**Note:** A calibration is recommended after every Commander HPU Reset.

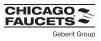

### 1.4 Updating Your Device

Your new Commander should normally come with the latest software and firmware installed. Refer to the update section of www.chicagofaucets.com/commander page to review the version information.

To check if your device has the latest version, from Main Menu tap "ABOUT". Look for Version information. If your version is a lower number, you will need an update.

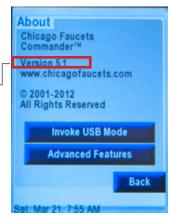

REGISTER your device at chicagofaucets.com/commander to access software, firmware and hardware updates. Supply an e-mail to receive notification for future updates.

chicagofaucets.com/commander

In order to update the Commander Handheld Unit, download and installation of Renesas Flash Development Toolkit (FDT), Evaluation version (free)\*, is required:

http://am.renesas.com/products/tools/flash\_prom\_programming/fdt/downloads.jsp \*Requires PC running Windows 7, 10, XP, and Vista

#### **UPDATE STEPS**

#### 1. Download update files

- 1.1 Download zip package from www.chicagofaucets.com/commander Note: Zip package includes these files:
  - Readme file Readme.txt
  - Firmware update file Verxx.xx.fpf4
  - Graphics software update file Resource.bin
- 1.2 Unzip files onto your PC

#### 2. Flash programming update

Be sure the Commander device is off and PC audio is not muted!

- 2.1 Connect device to PC via USB cable (supplied) Note:
  - If this is the first time the device is connected to a particular PC, you may see a note from Windows saying that it has found new hardware or new USB device is being installed
  - If Windows "alert" tone sounds, device is in "programming mode". Go to Step 2.4.
- 2.2 Quick click "on/off button" to activate "Programming mode"
- 2.3 If PC fails to recognize device, or no audio tone is heard:
  - Unplug and reconnect Commander device, begin step 2 again OR
  - Tap Commander Unit Reset, and begin step 2 again

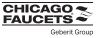

1.4 Updating Your Device (Continued)

#### **UPDATE STEPS**

- 2. Flash programming update (Continued)
  - 2.4 Run the flash utility Find and double-click the Verxx.xx.fpf4 file or launch the utility.
  - Note: If you have already performed a prior

update you might get the following warning:

| C:\Users\jgurley\AppData\Local\Renesas\FDT4.08\Public<br>Projects\CF_Remote | hed |
|-----------------------------------------------------------------------------|-----|
|                                                                             |     |
| (Created on: 09-Nov-2011, 16:35:51)                                         |     |
| Would you like to overwrite?                                                |     |

Simply click "Yes" and continue on.

2.5 This window should pop up. Tap the "Program Flash" button.

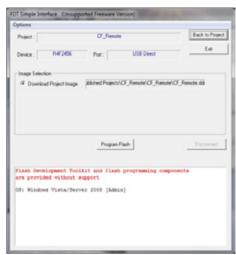

You will be promoted to Select USB Device.
 There should only be one VID in the list box as shown.

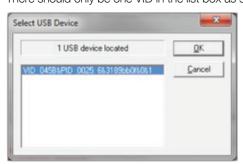

Simply tap the "OK" button to continue. The device will program.

- 2.7 Click on the "Disconnect" button to finish.
- 2.8 Click on the "Exit" button to exit the Flash Development Toolkit.

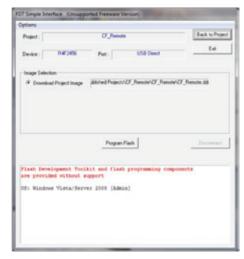

2.9 Tap "Reset" on Commander Unit. On power up, Commander Unit lands at Calibrate Screen. It's recommended to Calibrate the touch screen after every RESET. See Section 1.3 for more details.

To escape without a Calibration sequence, tap "Cancel".

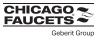

### 1.4 Updating Your Device (Continued)

#### **UPDATE STEPS**

#### 3. Update the Resource.bin file

- 3.1. Connect device to PC via USB cable if not already connected (supplied)
- 3.2. Power on Commander Unit
- 3.3. Tap "About" and then tap "Invoke USB Mode"

**Note:** Auto-Sleep does not function when Commander HPU is in "USB Mode".

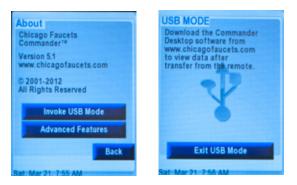

3.4. Commander should be recognized as drive in Windows Explorer.

Select "Open folder to view files". Something like this

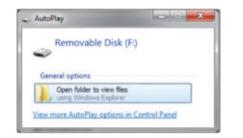

**Special Notice:** If this is the first time the device is connected to a particular PC, you may see a note from Windows saying that it has found new hardware or new USB device is being installed.

If PC fails to recognize device, unplug and reconnect device, begin step 3 again OR tap Reset, and begin step 2 again.

3.5 Find the resource.bin file on your PC.Copy/Paste or drag/drop from the PC to the Commander "Drive"

#### WARNING:

Copy and paste or drag and drop from your PC only!

Cutting or deleting the existing resource.bin file during the update removes all graphical data (text, buttons) from the device. Screen will be completely white, but unit is placed in USB mode. Paste the resource.bin file back to device. Power down and then power up the device. Graphics are restored.

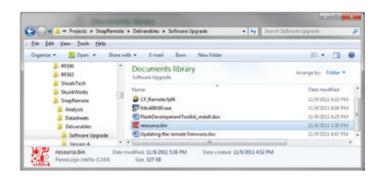

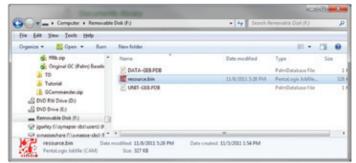

**Note:** Do not be alarmed if you do not see an existing resource.bin file on your Commander device, since the file is normally a Hidden File. To view the file on your Commander Device, select Folder Options and select "view hidden files".

3.6 Disconnect Device from PC. Update complete.

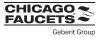

### 1.5 Commander Desktop

 $\label{eq:commander} \textbf{Desktop} ~-~ \textbf{Quickly} ~ and ~ easily ~ manipulate ~ scan ~ data$ 

Looking for usage reports, to generate annual water savings estimates? Need to know when a fitting was last serviced and what was changed and by who? These are examples of the types of reports that can be generated using the Commander Desktop.

Register and download Commander Desktop at chicagofaucets.com/commander. Follow installation steps.

If you are already a have Commander Desktop and want to transfer files to and from your new device, see Section 5 for more details.

**Note:** Installing the desktop application on your Windows based PC\* is not required to use the Commander Handheld Unit.

### 1.6 Existing PALM Commander or Desktop User

Go to www.chicagofaucets.com/commander to access user notes just for you.

Everything you need to transition to the new device, including:

1) Differences between PALM interface and Handheld Unit.

2) Files transfer steps from existing PALM or Commander Desktop to new Commander Handheld Programming Unit.

\*Windows 7, 10, XP, and Vista

# CHICAGO

### 2.1 Introduction

The Chicago Faucets Commander HPU's ability to scan a Chicago Faucets fitting provides quick and easy access to diagnostic and general fitting information, as well as the ability to add new fittings and notes to a database, modify fitting modes and adjust settings, and reset fittings.

1) Add fitting to database. See Section 2.2 for more details.

2) View a direct indication of the fitting status. Is it operating properly or need maintenance? See Section 2.2 for more details.

3) Create or edit location and other fitting notes. See Section 2.3 for more details.

4) Review fitting history. See Section 2.3 for more details.

5) Review Current Settings relative to Factory Settings and reset flitting if needed. *See Section 2.4 for more details.* 

6) Access fitting specific diagnostics. See Section 2.5 for more details.

7) Access fitting mode changes or other adjustments including CLEAN Mode. See Section 2.6 for more details.

8) Scan the same fitting again or scan another fitting. See Section 2.7 for more details.

9) Access CFC Contact info. See Section 2.7 for more details.

## 2.2 Scan Fitting

Tap SCAN FITTING\*, and aim — Commander device at fitting sensor from about 1 foot away. Here is what it looks like:

Refresh reader to return to main menu. Select scan fitting.

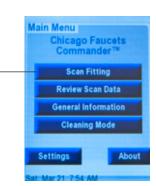

# Scan Fitting To scan, aim device at fitting sensor from about 1 foot away. Scanning... Cancel

\*For best scanning performance stand and aim approximately a foot away

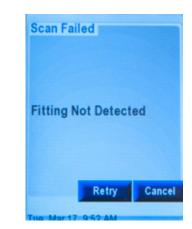

If fitting is not detected within 30 seconds, a SCAN FAILED message is returned. Suggested step, try again, slightly closely to sensor eye

If fitting still will not scan after second attempt, refer to Section 7, Troubleshooting for more details or Contact CFC. CF2026 / 07/19

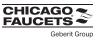

### 2.2 Scanning Fitting (Continued)

When the fitting has scanned and saved the information properly, a new record is created in the database. The visual indicator is the Scan Fitting screen, outlined as shown.

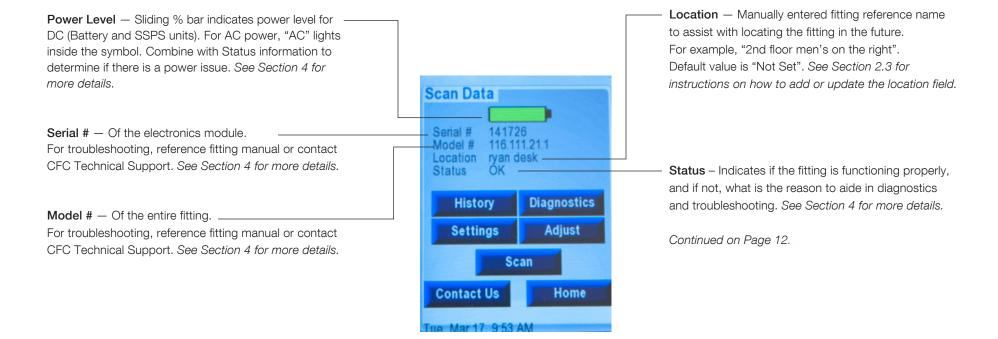

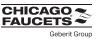

### 2.2 Scanning Fitting (Continued)

Continued from Page 11.

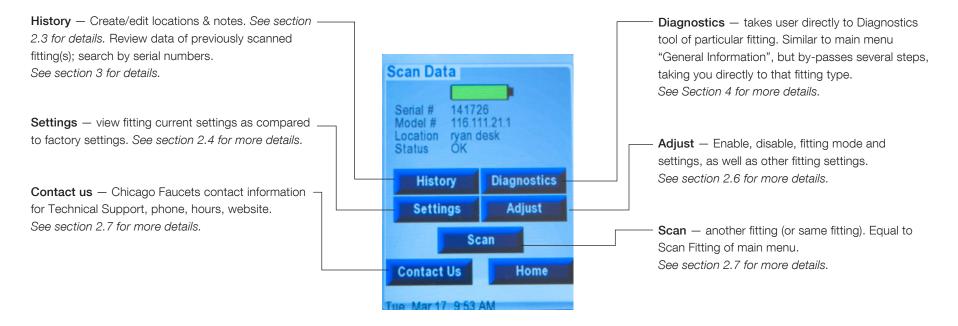

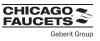

### 2.3 History

The History button takes user to an existing fitting data. The last record created for that type of fitting (default). Each record contains the fitting data at that specific scan time and date. The feature allows user to:

- 1) Set/edit locations and create/add notes specific to fitting. See Section 2.3.1 for details.
- 2) Review data of previously scanned fittings. This includes: snapshot of particular fitting(s) at a specific day/time, search by serial number, number of uses / uses per day (to assist with water savings calculations), and time on (to assist with battery change outs or other PM activities of the bathroom). See Section 3 for more details.

**Search** — search records to find a specific fitting, by module serial number.

See section 3.4 for more details.

Edit — view existing notes/location;<sup>1</sup> create new notes/locations; add notes/location information. See Section 2 and 3.1 for more Details.

**Serial #** — of the electronics module. Followed by Fitting type. For troubleshooting reference or contacting CFC Technical Support *See Section 4 for more details.* 

**Location** — manually entered fitting <sup>J</sup> reference name to assist with locating the fitting in the future. *See Section 3.1 for more details.* 

**Date** — date and time of scan — record (subject to setting date/time).

**Note** — give the status of the fitting, module and environment (see Section 3.3 for more details) There are 4 tabs to flip between.

| <                                 | Scans                        |      | 2/224<br>Search    |
|-----------------------------------|------------------------------|------|--------------------|
|                                   | 176309<br>Not Set<br>3/22/46 | Hy   | Tronic             |
| Power                             |                              | Time | Uses               |
| Power Ty<br>Power Le<br>Current E | vel(volts)                   | 7.3  | attery<br>3<br>one |
|                                   |                              |      |                    |
|                                   |                              |      |                    |
|                                   |                              | -    | _                  |

<sup>I</sup>Uses — time is use; number of uses, uses/day (calculated) — helps to plan for PM work and calculate water savings.

 Time — values of time-based mode parameters.

 Sett.(ings) — modes are enabled or disabled; values of individual mode parameters (non-time based).

 Power (default) — list power type, power level and any errors.

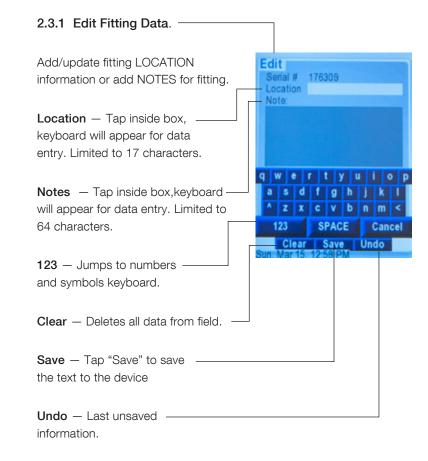

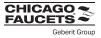

### 2.4 Settings

Settings allow the user to view existing fitting settings relative to the factory settings.

**Current** — Lists current settings for the fitting, including any settings that may have been modified after the fitting was installed.

**Factory** — Shows what the factory \_\_\_\_\_\_ settings are for the scanned fitting.

| Current Settin<br>Settings                                                                                 | Current                                                      | Factory                                                      |
|----------------------------------------------------------------------------------------------------|--------------------------------------------------------------|--------------------------------------------------------------|
| Running Mode<br>Range Setting<br>Range Offset<br>Safe shut off(sec)<br>Remote Set. Used<br>Manual Teach-In | Normal<br>Normal<br>0.00<br>40<br>Yes<br>Off<br>On/On<br>Off | Normal<br>Normal<br>0.00<br>40<br>Yes<br>Off<br>On/On<br>Off |
| Ba                                                                                                    | ck                                                           | Home                                                         |

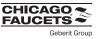

### **2.5** Diagnostics — See Section 4 to use the Diagnostic tools.

### 2.6 Adjust Fitting

User may enable, disable, fitting mode and settings, as well as other fitting settings for unique needs or circumstances, tough applications, improved fitting user experience, power saving, improved hygiene, user courtesy.

**Running Mode** — enable, disable or adjust specific water on/off modes of fitting to meet user needs and/or remove user inconvenience. *See Section 2.6.1 for more details.* 

**Range & Sensing** — adjust sensing distances; turn on/off sensing beams to troubleshoot detection issues like ghost detections, no detections or too sensitive detection or not sensitive enough detections. *See Section 2.6.2 for more details.* 

Other Settings — enable, disable, adjust other options such as fitting power saving; routine hygiene flush; manual teach-in; safetyshut off time. See Section 2.6.3 for more details.

**Reset Fitting** — return to factory settings — or to last settings (same function as Settings). See Section 2.6.4 for more details.

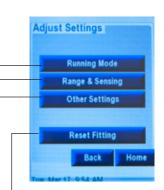

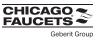

### 2.6.1 Running Mode

**Running Mode** — enable, disable or adjust specific water on/off modes of fitting to meet user needs and/or remove user inconvenience.

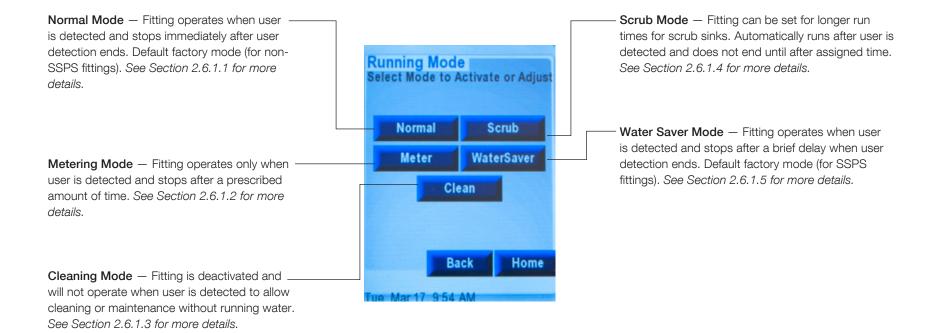

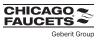

### 2.6.1.1 Running Mode

**Normal** — Fitting operates when user is detected and stops immediately after user detection ends. Saves water versus metering fittings which run for a prescribed amount of time after every activation. Default factory mode (for non-SSPS fittings, E-Tronic, and ELR).

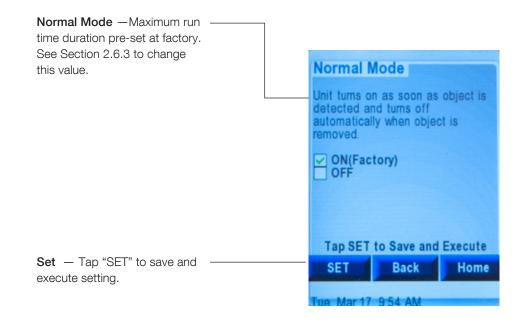

# CHICAGO

### 2.6.1.2 Running Mode

**Metering** — Fitting will operate only when user is detected and stops after a prescribed amount of time. This helps to promote water conservation and prevent long run ons of the fitting.

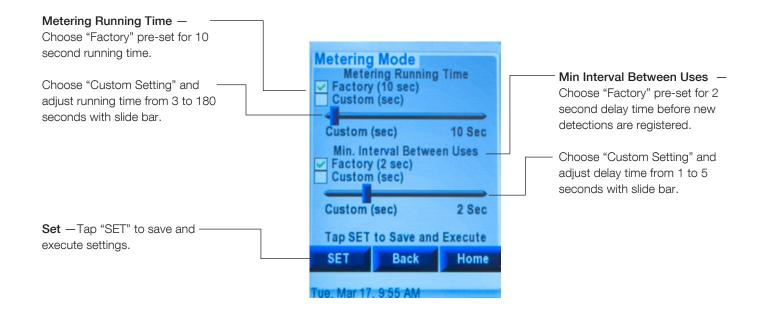

# CHICAGO

### 2.6.1.3 Running Mode

**Cleaning** — Fitting is deactivated and will not operate when user is detected to allow for cleaning or maintenance without running water. Fitting automatically returns to current mode after prescribed time or 30 minutes have elapsed, or set to "off".

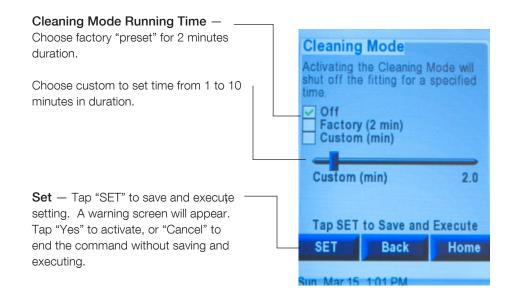

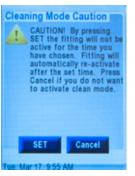

Warning and activation confirmation

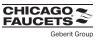

### 2.6.1.4 Running Mode

Scrub — Fitting can be set for longer run times for health care or surgical scrub sinks. Automatically runs after user is detected and does not end until after assigned time.

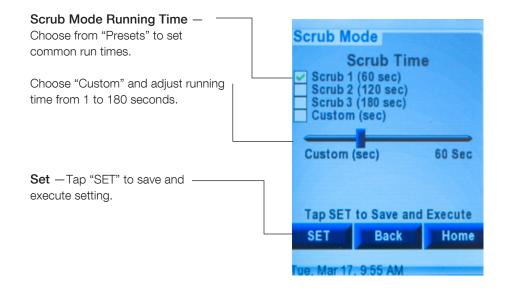

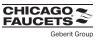

### 2.6.1.5 Running Mode

Water Saver — Fitting operates when user is detected and stops after a brief delay when user detection ends. However, it is saves more water than Normal Mode in that the maximum run time is typically shorter AND there is a mandatory time delay between activations to discourage multiple quick on cycles (and waste water). Default setting for SSPS fittings.

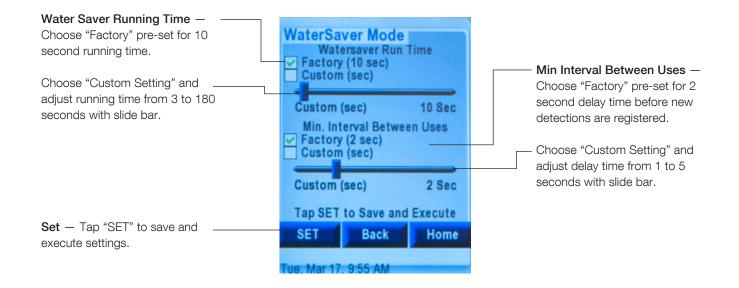

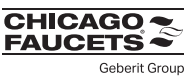

### 2.6.2 Range and Sensing

Setting adjustment allows user to change sensing distances or tun off sensing beams. This includes four presets and fine adjustments to both upper and/or lower beam settings. These setting adjustments may be necessary to troubleshoot detection issues. *See section 4 for more details.*  **Range Adjustments** – Choose "Factory (7")" pre-set for default sensing distance.

Choose other "pre-sets" to specify shorter or longer sensing distances.

Make "fine adjustment" to \_\_\_\_\_ pre-sets using slider bar from -2" to +2" relative to pre-set.

Beam Settings – Choose one or both beams to turn "on" (default), set to Dynamic Mode or turn "off". See Section 4 for more details concerning when and how to use.

**Set** – Tap "SET" to save and – execute setting

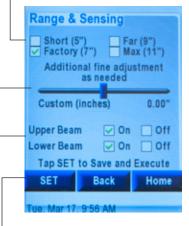

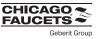

### 2.6.3 Other Settings

**Other settings include:** enable, disable, adjust other convenience options such as fitting power saving; routine hygiene flush; manual teach-in; safety-shut off time; and Safety-Shut off Time.

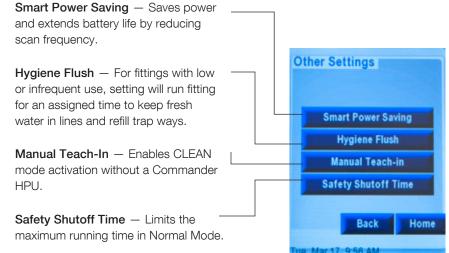

# CHICAGO

### **Smart Power Saving Setting**

This setting can save power and extend battery life by reducing scan frequency.

## **Hygiene Flush Setting**

For fittings with low or infrequent use, setting will run fitting for an assigned time to keep fresh water in lines and refill trapways.

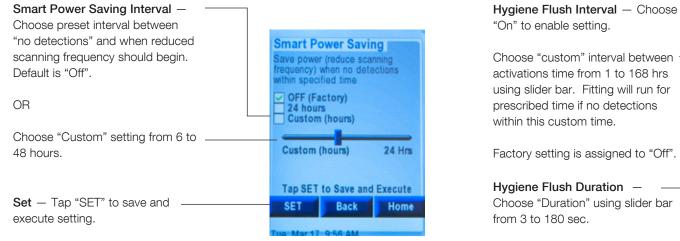

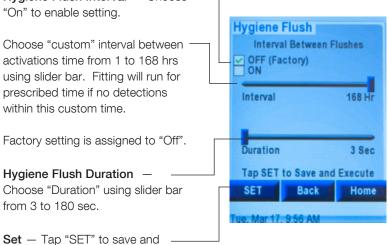

Chicago Faucets<sup>®</sup> Commander<sup>™</sup> Handheld Programming Unit User Guide

execute setting

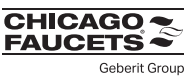

### Manual Teach In Setting

Enables **CLEAN** mode activation without a Commander HPU. Turn this on, by holding thumb over eye for 5 seconds or until water stops flowing, to enable manual activation of Clean mode for cleaning crew. Leaving it set to "off" could prevent vandalism or tampering.

### Safety Shut-Off Time Setting

Limits the maximum running time in Normal Mode.

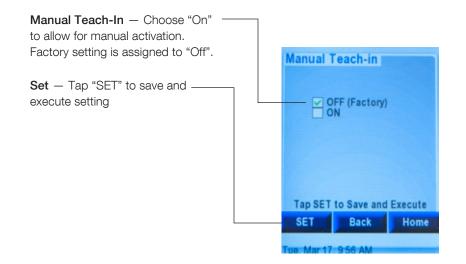

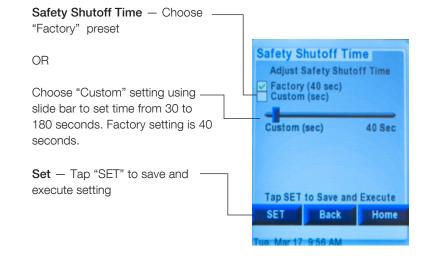

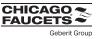

### 2.6.3 Reset

**Reset** allows the user to view existing fitting settings relative to the factory setting. This is important if the fitting is not operating correctly, or there is a need to cancel the current Settings. There are two options available: Factory (Default) or Current (as of last SET command)

**Factory** — Shows what the factory settings are for the scanned fitting. **FAC** Initiates Reset of fitting to match Factory Setting

**Current** — Lists current settings for the fitting, including any settings that may have been modified after the fitting was installed.

**CUR** — Initiates Reset of fitting to match — Current Settings

**FAC** — Initiates Reset of fitting to match Factory Setting

| Settings<br>Running Mode<br>Range Setting<br>Range Offset | Normal<br>0.00      | Normal<br>Normal<br>0.00         |
|-----------------------------------------------------------|---------------------|----------------------------------|
|                                                           | Yes<br>Off<br>On/On | 40<br>Yes<br>Off<br>On/On<br>Off |
| Current                                                   | Fact                | ory -                            |

#### To execute command:

- Tap "FAC" for reset to factory setting
- OR

Tap "CUR" for reset to current settings

Reset caution appears. Tap "SET" to continue or "CANCEL" to end command with savings

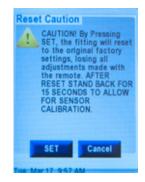

**Warning:** Some data loss may occur when using RESET - (example, but not limited to number of uses, uses per day). This occurs because scan data is not written to the module immediately. The information buffers for a certain time, and is written to the module at some later date. Any scanned information in the buffer will be lost by using RESET.

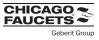

### 2.9 Contact Us

View Chicago Faucets contact information Allows the user to have Chicago Faucets phone number, website and technical support at the touch of a button. Chicago Faucets Technical Support 1-800-TEC TRUE (1-800-832-8783) M-F 8:00 AM - 4:30 PM (CT) www.chicagofaucets.com

# CHICAGO

### 3.1 Introduction

The History button takes user to an existing fitting data. The last record created for that type of fitting (default). Each record contains the fitting data at that specific scan time and date. The feature allows user to:

- 1) Review data of previously scanned fittings. This includes: snapshot of particular fitting(s) at a specific day/time, search by serial number, number of uses / uses per day (to assist with water savings calculations), and time on (to assist with battery change outs or other PM activities of the bathroom). See Section 3.2 through 3.4 for more details.
- 2) Set/edit locations and create/add notes specific to fitting. See Section 2.3.1 for details.

### 3.2 Review Scan Data

To review tap "Review Scan Data". — Choose the one you need.

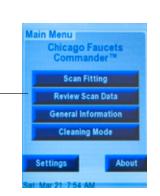

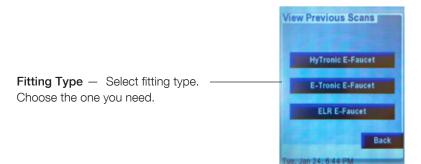

| Search — search records to find a specific fitting,                                                                                                    |                                                                                                    |
|----------------------------------------------------------------------------------------------------|----------------------------------------------------------------------------------------------------|
| Edit — view existing notes/location; create new notes/locations; add notes/location information. See Section 2 and 3.1 for more details.                                                                                                    | Review Scans 222 / 224                                                                                                    |
| Serial # — of the electronics module. Followed by Fitting type.         For troubleshooting reference or contacting CFC Technical Support         See Section 4 for more details.         Location — manually entered fitting reference name to assist         with locating the fitting in the future. See Section 3.1 for         more details. | Edit     Search       Serial #     176309     HyTronic       Location     Not Set       Date     3/22/46     3:19:20       Power     Sett.     Time     Uses       Power     Sett.     Time     Uses       Power     Sett.     Time     Uses       Power     Location     Total     Total       Ourrent Errors     None     Total |
| Date — date and time of scan record (subject to setting date/time).                                                                                                    |                                                                                                    |
| Power (default) — list power type, power level and any errors.                                                                                                    |                                                                                                    |
| Sett.(ings) — modes are enabled or disabled;                                                                                                    | Sun Mar 15 12:57 PM                                                                                                    |
| Time — values of time-based mode parameters.                                                                                                    |                                                                                                    |
| Uses — time is use; number of uses, uses/day (calculated)                                                                                                    |                                                                                                    |

**Note:** give the status of the fitting,module and environment. *See Section 3.3 for more details*. There are 4 tabs to flip between. Power is default. Active tab is outlined in red.

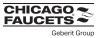

n Mar 15 12:58 PM

### 3.3 Data related to the status of the fitting, module and environment

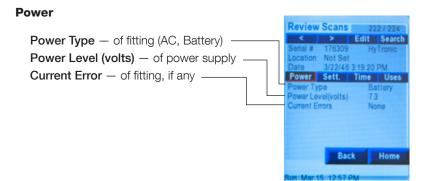

| Time                                                      |                                                                                 |
|-----------------------------------------------------------|---------------------------------------------------------------------------------|
| Run Time (seconds) — of fitting                           | Review Scans 222/224                                                            |
| Safety Shut off Time (seconds) — value from normal mode — | Serial # 176309 HyTronic                                                        |
| Minimum Usage interval (seconds) — from mode updates      | Date 3/22/46 3:19:20 PM                                                         |
| Clean Mode (minimum) - time                               | Run Time (sec) N/A                                                              |
| Hygiene Interval (hour) — from mode update                | Safety Shut Off (sec) 40<br>Min Usage Interval (sec) N/A                        |
| Hygiene Duration (seconds) — from mode updates            | Clean Mode (min) 1.5<br>Hygiene Interval (hr) Off<br>Hygiene Duration (sec) Off |
|                                                           | Back                                                                            |

#### **Settings**

|                                        | Review Scans 222/224                         |
|----------------------------------------|----------------------------------------------|
| Running Mode — current                 | < > Edit Search                              |
| Range Setting – from presets           | Serial # 176309 HyTronic                     |
| Range Offset – distance                | Date 3/22/46 3:19:20 PM                      |
| Beams (Upper/Lower) — on/off status of | Power Sett. Time Uses<br>Running Mode Normal |
| upper and lower IR beams               | Range Setting Normal<br>Range Offset 0.00    |
| Hygiene Flush — on/off                 | Beams (Upr/Lwr) On/On<br>Hygiene Flush Off   |
| Remote Settings Used – was handheld –  | Smart Power (hr) Off                         |
| device used to make setting changes    | Remote Settings Used No<br>Back Home         |
|                                        | Sun. Mar 15, 12:58 PM                        |

#### Uses

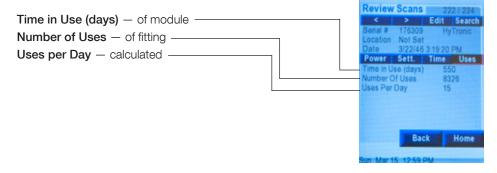

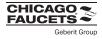

### 3.4 Search

Search data base for records by serial number.

Tap "SEARCH" and enter serial number via keypad. **Note:** Serial Number must match exactly.

If there is no match, a screen will return with Serial #, Location and Date = NA

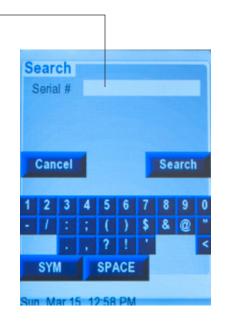

# **SECTION 4: General Information**

### 4.1 Introduction

Purpose of the General Information command is to provide specific fitting information in support of the following:

- Troubleshoot CFC electronic fittings Mobile diagnostic tool to directly analyze symptoms and provide fitting specific solution paths See Section 4.2 for more details.
- 2) Access to spare parts and accessories list fitting specific for easy ordering if needed. See Section 4.4 for more details.
- 3) Contact information to contact CFC TecTrue for additional questions. See Section 2.9 for more details.

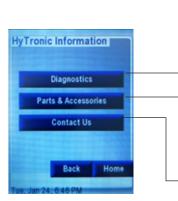

- Diagnostics Troubleshoot
   CFC electronic fittings.
   Mobile diagnostic tool to
   directly analyze symptoms
   and provide fitting specific
   solution paths.
   See section 4.2 for more detail.
- Parts & Accessories Contact information for CFC TecTrue in case of additional questions.
- **Contact Us** Contact information for CFC TecTrue in case of additional questions. See Section 2.9 for more detail.

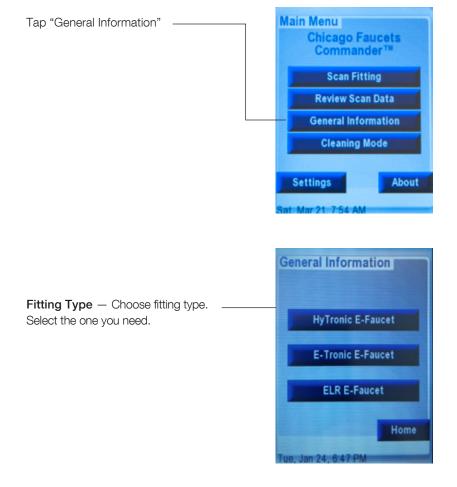

# **SECTION 4: General Information**

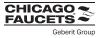

### 4.2 Direct Diagnostics

**Troubleshoot CFC electronic fittings** — Mobile diagnostic tool to directly analyze symptoms and provide fitting specific solution paths.

**Remember:** If all else fails, try "CURRENT RESET". Failing that, FACTORY RESET.

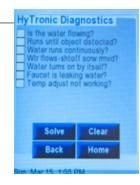

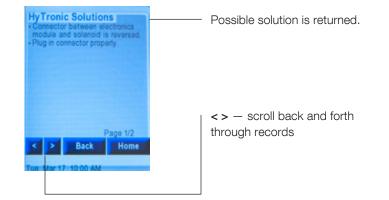

# **SECTION 5: File Sharing**

### 5.1 Introduction

To transfer files to and from Commander Handheld Programming Unit and a Windows PC\*

#### Reasons this is necessary:

- 1) Transfer data to PC for use with Commander Desktop
- 2) Transfer data from PALM device to new Commander unit
- 3) Back-up and Restore (if needed in case of accident, loss)
  - a. Transfer data to PC for back-up
  - b. Transfer data from PC to device (restore)

#### Which files? What is their purpose?

- 1) DATA-GEN.PDB database containing fitting scan data
- 2) UNIT-GEB.PDB database containing user input notes, names, and locations

#### 5.2 TRANSFER STEPS from Commander to PC

- 1. Connect device to PC via USB cable if not already connected (supplied)
- 2. Power on Commander Unit
- Tap "About" and then tap "Invoke USB Mode" Special note: Auto-Sleep does not function when Commander HPU is in "USB Mode".
- 4. Commander should be recognized as drive in Windows Explorer.

#### **Special Notice:**

If this is the first time the device is connected to a particular PC, you may see a note from Windows saying that it has found new hardware or new USB device is being installed.

#### Select "Open folder to view files".

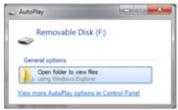

\*Windows 7, 10, XP, and Vista

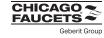

#### TRANSFER STEPS from Commander to PC (Continued)

If PC fails to recognize device,

Unplug and reconnect device, begin step 2 again OR Tap Reset, begin step 1 again

 Find both the DATA-GEN.PDB and UNIT-GEB.PDB files on your Commander. Copy/Paste or drag/drop from the Commander "Drive" to your PC.
 IMPORTANT – both files must be copied!

**Warning!** Cutting or deleting the .pdb files from your Commander device causes the device to automatically regenerate the files, which takes several minutes. Any power down or RESET during the file regeneration causes a restart of the file regeneration process at the next power up. Unit is not usable until the regeneration is complete. The status of the regeneration is shown on the screen.

**Warning!** Cutting or deleting the existing resource.bin file during the update removes all graphical data (text, buttons) from the device. Screen will be completely white, but unit is placed in USB mode. Paste the resource.bin file back to device. Power down and then power up the device. Graphics are restored.

| Eine Gale View Tanda Bielp                                                                                                    |                                                                | Die Gat bies Jush Belp          |                                                                                                    |                |                          |      |
|----------------------------------------------------------------------------------------------------|----------------------------------------------------------------|---------------------------------|----------------------------------------------------------------------------------------------------|----------------|--------------------------|------|
| Departure * 🧱 Open * Dear with * E-mail Burn New Solder                                                                                                    | 0.1.0.0                                                        | Organiza # 📕 Open. # Burn       | New Yolder                                                                                                    |                | 21.4                     | 0.4  |
| a erge Documents library<br>a ergo Schoor (ppole                                                                                                    | Analysis falls -                                               | Coginal VC (Palm) Baselo        | E bella-dillarde                                                                                                    | Date-modified  | Type<br>Fell-DebetworThe | Size |
| Statilizes                                                                                                    | Descention 2                                                   | a to<br>A factor                | Marca and America and America | ELALING SUB-PM | Partial sign triples.    |      |
| <ul> <li>Snaplanara</li> <li>Anajai</li> <li>Deballedi, az</li> <li>Deballedi, edal. joial. do:</li> </ul>                                                                                                    | 11.49/2013 4.33 PM<br>11.49/2013 4.03 PM<br>12.49/2013 4.23 PM | Annual Commandersity            | S over carrier                                                                                                    |                | Fate-Catalana File       |      |
| Sufaces linguals                                                                                                    | ELACTED SIDE PM                                                | an Annovative (Sold (F))        |                                                                                                    |                |                          |      |
| Notes and An and Annual Annual An |                                                                | Conservations (Income that if * | *                                                                                                    | -              |                          | _    |

6. Disconnect Device from PC. Complete

#### 5.3 TRANSFER STEPS from PC to Commander

#### Repeat all steps

Exception -> reverse transfer direction.

Find both the DATA-GEN.PDB and UNIT-GEB.PDB files on

your Commander.

Copy/Paste or drag/drop from your PC to the Commander "Drive".

Warning! Same warnings apply that are in 5.2.

# **Section 6: Advanced Functions**

# 6.1 The ABOUT command has three purposes:

 lists firmware version information for the HPU. See Section 6.2 for more details.
 Access to "USB Mode" for data file transfer with a PC. See Section 6.3 for more details.
 Access to specialized functions. See Section 6.4 for more details.

### 6.2 Commander Information

For information tap "About"

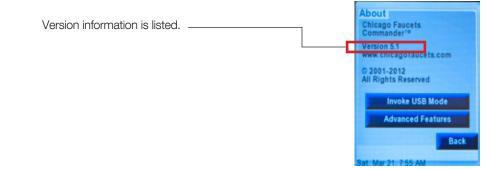

# 6.3 Commander connection utilizing USB Mode

Prepares commander for communications with a PC. See Section 5 for file transfer steps.

**Special Notes:** AutoSleep doesn't work when device is in USB mode.

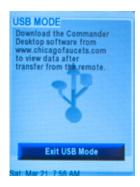

# **Section 6: Advanced Functions**

### 6.4 Specialized Functions

Commander has 2 specialized functions for specific needs:

1) Engineering Mode\* — very powerful; useful for large installs or bank installations where repeated identical setups are required, and to do so without having to go through SCAN steps for every fitting (time saver ... one button immediate update).

**Modes, Run times, Delay intervals** — Enable, disable all available fitting modes and run times

Clean Mode — enable and set duration

Other Modes - enable and set duration and intervals

**Range and Sensing** — enable preset distances, fine adjustment and turn off/on upper and lower beams (and with special option)

**Disable/Enable Remote device changes** — to prevent tampering (even with another device around, only those with access to engineering mode can make any changes)

Other special information designed for factory troubleshooting in tough cases where normal procedures, settings can't solve the issue

\*Note: not all functions are available for each fitting.

2) Pipe Clean Mode — permits fitting to run continually for up to
 21 hours without stopping, in cases of deep line purging or disinfection or other water treatments.

Note: both applications can be active at together.

For applications that could benefit from either of these modes, contact CFC Technical Support to register your device *(if you have not already done so)* and request a password to unlock these special modes.

#### 1) Tap "About"

2) Tap "Advanced Features"

3) Tap Desired Mode

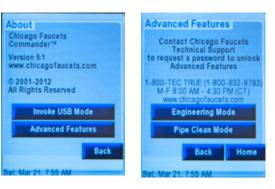

# **Section 6: Advanced Functions**

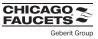

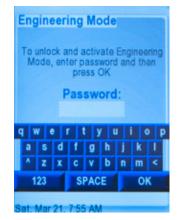

#### 

### You will be Prompted for Password Enter Password and tap "OK"

#### To escape out of command:

1) Leave password box blank and tap "OK" or

2) Enter incorrect password tap "OK" and return to previous menu.

# Section 7: FAQ

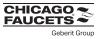

### 7.1 GENERAL

#### What is the Commander Handheld Programming Unit?

• Commander allows you to change settings quickly and easily on your Chicago Faucets HyTronic<sup>®</sup>, ELR and E-Tronic<sup>®</sup> products.

#### Why did you create a new device?

• The existing Commander tools are based on PALM platform, which is obsolete. In order to ensure future continuity, CFC created our own device.

#### Is there a Commander App? If not, will there be one?

• No. There is no Commander App and there are no plans to introduce an App at this time.

#### What fittings are supported by the new device?

- HyTronic, E-Tronic and ELR CFC faucets
- Turbo is only compatible with the previous PALM version of the software

### **DEVICE FIRMWARE/SOFTWARE**

#### Do I need to register my device?

• Yes. Please go to chicagofaucets.com/commander to register the device in order to receive automatic update notifications.

#### Does unit come preloaded with software?

- Yes. Unit is ready to go directly out of the box. Refer to the included "quick start guide."
- To ensure that you are using the latest version, go to chicagofaucets.com/commander and view the *readme* file.

#### Can I update the device myself?

• Yes. Go to chicagofaucets.com/commander and view the *readme* file. Note: your PC must run Windows 7, 10, XP, and Vista in order to use the update program.

### DEVICE FIRMWARE/SOFTWARE (Continued)

#### Do I need to load any software onto my PC?

 Yes. But only to perform firmware updates.
 See chicagofaucets.com/commander and view the *readme* file OR to load the optional Commander Desktop software.

#### What software do I need?

• Renesas Flash Development Toolkit (FDT), Evaluation version (free)\*, is required: https://www.renesas.com/us/en/document/swe/evaluation-software-flash-development-toolkit-v409-release-03

\*Requires PC running Windows 7, 10, XP, and Vista

#### Will I lose the program or my data if I lose power?

• No. The device uses flash memory for both the program and the data.

#### Are my data files transferable and viewable?

 Yes. The data files (.pdb) are transferable and viewable via our Commander Desktop software or using a spreadsheet program. See chicagofaucets.com/commander to download the program if desired.

# I am an existing PALM user and don't want to switch to a new device, can I still use my PALM?

• Yes. However, CFC will not support updates to the PALM version software, and new products will not be compatible.

#### Is my PALM data file okay to use on the new device? Can I transfer the data file to the new device?

• Yes. See PALM user transition guide at chicagofaucets.com/commander for more details.

#### Can I use existing versions of the Commander Desktop software?

- Data files from the Commander Handheld are not compatible with Desktop version 1.31 and below.
- Data files from PALM devices are compatible with ALL versions of the Commander Desktop Software.

# Section 7: FAQ

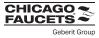

### **DEVICE HARDWARE**

#### I'm an Apple user. What are my options?

• Contact TecTrue or your local sales representative.

#### Are batteries included?

• Yes. 2x "AA"

Can I use an AC adapter to power my device?

• No.

#### Is the device USB compatible?

• Yes. The device can be put into "USB Mode" and recognized by a Windows "hard drive" device. USB cable is included with the device. Refer to chicagofaucets.com/commander user guide.

#### I put my device under the water stream and got it wet. Is it waterproof?

• No. Water can damage the PCB and other internal hardware components, voiding the warranty and disabling the unit. If the device does get wet, immediately remove and let the unit dry out before trying to use again.

#### What happens if I drop it?

• The device is designed and tested to withstand falls from standard commercial sink heights.

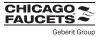

## 7.2 DEVICE TROUBLESHOOTING

| ISSUE                                                    | REASON                                            | SOLUTION                                                   |
|----------------------------------------------------------|---------------------------------------------------|------------------------------------------------------------|
| When I aim and scan, I get Scan Errors or other          | Scan distance is too short                        | Stand and aim a foot away. Closer does not mean better     |
| unexpected scan results.                                 |                                                   |                                                            |
|                                                          | Low batteries                                     | Replace batteries                                          |
| It's hard to see the screen.                             | Display brightness setting too low                | Adjust "Display Brightness" setting to increase percentage |
|                                                          | Low battery                                       | Replace batteries                                          |
| Device is acting weird for no apparent reason            | Low battery                                       | Replace batteries                                          |
|                                                          | Unit is in programming mode                       | Reset unit                                                 |
| I cannot turn the device on                              | Low battery                                       | Replace batteries                                          |
|                                                          | Unit is in programming mode                       | Reset unit                                                 |
|                                                          | Unit got wet                                      | Purchase new unit                                          |
|                                                          | Button is damaged                                 | Contact CFC if within warranty period.                     |
|                                                          |                                                   | Else purchase new unit.                                    |
| I left my device on overnight in USB mode, and batteries | AutoSleep doesn't work when device is in USB mode |                                                            |
| are drained. Why didn't AutoSleep turn on?               |                                                   |                                                            |

## 7.3 UPDATES

| ISSUE                                                  | REASON                                            | SOLUTION                                             |
|--------------------------------------------------------|---------------------------------------------------|------------------------------------------------------|
| I cannot get the device into "programming mode" with a | Device is powered on when attached to PC          | Unplug device from PC. Turn off Commander device and |
| single quick tap                                       |                                                   | reconnect to PC. Try again                           |
|                                                        |                                                   | Use a double quick tap                               |
|                                                        |                                                   | Reset unit                                           |
| I do not hear audible tone to let me know device is in | May be first time Windows has detected the device | Unplug device from PC. Reconnect to PC. Try again    |
| "programming mode"                                     |                                                   | Reset unit                                           |
|                                                        | Device is powered on when attached to PC          | Unplug device from PC. Turn off Commander device and |
|                                                        |                                                   | reconnect to PC. Try again                           |
|                                                        |                                                   | Use a double quick tap                               |
|                                                        |                                                   | Reset unit                                           |
| Windows does not recognize the unit as a device        | May be first time Windows has detected the device | Unplug device from PC. Reconnect to PC. Try again    |
|                                                        |                                                   | Reset unit                                           |
|                                                        | Device is powered on when attached to PC          | Unplug device from PC. Turn off Commander device and |
|                                                        |                                                   | reconnect to PC. Try again                           |
|                                                        |                                                   | Reset unit                                           |

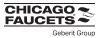

### 7.3 UPDATES (Continued)

| ISSUE                                                              | REASON                                            | SOLUTION                                                  |
|--------------------------------------------------------------------|---------------------------------------------------|-----------------------------------------------------------|
| Windows gives the message "found new hardware" or                  | May be first time Windows has detected the device | Stand by until complete. Good to go                       |
| "new USB device is being installed"                                |                                                   |                                                           |
| I get a warning screen that "the unpack directory for this file    | Prior flash update performed                      | Click "YES" and continue                                  |
| already exists"                                                    |                                                   |                                                           |
| I cannot see the resource.bin file when I view my                  | File is normally hidden                           | To view, select Folder options from Windows explorer and  |
| Commander device as a drive on my PC.                              |                                                   | select "view hidden files"                                |
| When I click the flash file, the utility does not run, or I get an | Flash toolkit version is out of date              | Download and install Renesas Flash Development Toolkit    |
| error.                                                             |                                                   | (FDT), Evaluation version (free)* from http://am.renesas. |
|                                                                    |                                                   | com/products/tools/flash_prom_programming/fdt/            |
|                                                                    |                                                   | downloads.jsp                                             |
|                                                                    |                                                   | *Requires PC running Windows 7, 10, XP, and Vista         |

## 7.4 FILE TRANSFER

| ISSUE                                                     | REASON                                                           | SOLUTION                                                |
|-----------------------------------------------------------|------------------------------------------------------------------|---------------------------------------------------------|
| Windows does not recognize the unit as a device           | May be first time Windows has detected the device                | Unplug device from PC. Reconnect to PC. Try again       |
|                                                           |                                                                  | Reset unit                                              |
|                                                           | Device is powered on when attached to PC                         | Unplug device from PC. Turn off Commander device and    |
|                                                           |                                                                  | reconnect to PC. Try again                              |
|                                                           |                                                                  | Reset unit                                              |
| Windows gives the message "found new hardware" or         | May be first time Windows has detected the device.               | Stand by until complete. Good to go.                    |
| "new USB device is being installed"                       |                                                                  |                                                         |
| I have transferred data from one device to another, but I | UNIT-GEB.PDB file has not been transferred.                      | Transfer both files: DATA-GEB.pdb and UNIT-GEB.pdb      |
| have lost all my notes, locations, and names.             |                                                                  |                                                         |
| My Commander Desktop software does not read the data      | Commander Desktop is version 1.31 or below                       | Replace batteries                                       |
| file from my new Commander Unit.                          | Download and install the latest version from chicagofaucets/     | Reset unit                                              |
|                                                           | com/commander.                                                   |                                                         |
| I just finished file transfers and upon tapping "USB      | .pdb data files (and resource.bin) were cut-and-paste or deleted | Wait until the files regeneration is complete. Powering |
| Disconnect/ exit" I see a warning screen showing "files   | from the device                                                  | down the unit or performing a RESET causes the          |
| regenerating"                                             |                                                                  | regeneration to start over from the beginning.          |
|                                                           |                                                                  |                                                         |

## 7.5 NAVIGATION

| ISSUE                                                     | REASON                                                      | SOLUTION                                                 |
|-----------------------------------------------------------|-------------------------------------------------------------|----------------------------------------------------------|
| When I power down or the unit goes into "AutoSleep", the  | Unit always returns to MAIN MENU.                           |                                                          |
| unit does not return to the same screen when I add power. |                                                             |                                                          |
| When I issue a SET or OK command, the device seems to     | After a command completes, the unit returns the immediately | Default in order to provide visual feedback that command |
| return back to the immediately prior screen.              | prior screen in all cases.                                  | was received and executed.                               |

## 7.6 TAPPING/SETTING

| ISSUE                                                   | REASON                                                          | SOLUTION                                                 |
|---------------------------------------------------------|-----------------------------------------------------------------|----------------------------------------------------------|
| When I use a slider bar to set parameters, the" custom" | Swiping motion ends outside the bar graphic.                    | Stay within bar when ending the swipe. Do not swipe      |
| box does not "check"                                    |                                                                 | upwards or downwards away from the bar.                  |
| Screen does not respond as expected when tapped or      | Screen out of calibration.                                      | Calibrate screen.                                        |
| swiped. Keyboard typing produces incorrect letters.     | Resource.bin file may not match firmware version.               | Go to chicagofaucets.com/commander to download latest    |
|                                                         |                                                                 | files. Be sure to transfer resource.bin to device.       |
|                                                         | Finger too big.                                                 | Try using a stylus or a pen.                             |
| I just did an update and buttons appear to be missing,  | Resource.bin file may not match firmware version.               | Go to chicagofaucets.com/commander to download latest    |
| unusually sized or spaced.                              |                                                                 | files. Be sure to transfer resource.bin to device.       |
| When I power on, my display is all white.               | Resource.bin file is missing.                                   | Device goes into USB to allow you to transfer file. See  |
|                                                         |                                                                 | Section 5, file transfer for more information.           |
| The Calibrate Screen sequence keeps restarting.         | Corner selections are not registered as close or strong enough. | Restart calibration sequence and try using a stylus or a |
|                                                         |                                                                 | pen.                                                     |

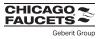

## 7.7 FITTINGS

| ISSUE                                                       | REASON                                                                 | SOLUTION                                                    |
|-------------------------------------------------------------|------------------------------------------------------------------------|-------------------------------------------------------------|
| I'm trying to scan a Turbo Electronic Flush Valve, but      | Turbo is not supported by Commander Handheld.                          | Turbo is only compatible with the previous PALM version of  |
| nothing happens.                                            |                                                                        | the software.                                               |
| My Commander Unit is working, but I cannot scan the         | Fitting power is too low (< 3.2V).                                     | Set power to proper level ASAP.                             |
| fitting.                                                    | Fitting is set to an unusual running mode.                             | Wait 2 minutes and try again. If still not working, Perform |
|                                                             |                                                                        | FAC or CUR RESET.                                           |
|                                                             | Fitting module is defective.                                           | Replace module.                                             |
|                                                             | Fitting sensing is malfunctioning or environment is affecting sensing. | Remove and reinstall shut-off screw, allow for calibration. |
| When I scan, and fitting is in CLEAN MODE or PIPE CLEAN     | These modes are not recorded in scan records.                          | These modes are temporary and so no record is made.         |
| MODE, I do not see the mode register as the current         |                                                                        | Only the current mode settings will show, i.e. what the     |
| setting.                                                    |                                                                        | fitting will return to at the end of the execution of the   |
|                                                             |                                                                        | CLEAN command.                                              |
| When I try to set both upper and lower beams to "OFF",      | Not possible to have upper and lower beams off at the same             | Allowed configurations are:                                 |
| the upper beam always stays "ON".                           | time.                                                                  | • upper/lower ON/OFF                                        |
|                                                             |                                                                        | <ul> <li>upper/lower and OFF/ON</li> </ul>                  |
| When I scan, the Status ERROR does not match the            | Fitting module is defective.                                           | Replace module.                                             |
| visual cues. Example: continual blinking light from module, |                                                                        |                                                             |
| ERROR = "LOW BATTERY"                                       |                                                                        |                                                             |

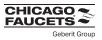

### 7.8 Fitting Power

| FITTING POWER ISSUE                                              | REASON                                                      | SOLUTION                                                       |
|------------------------------------------------------------------|-------------------------------------------------------------|----------------------------------------------------------------|
| My DC unit scans as AC.                                          | When DC units are above 7.5 V, their scan records behave    | This is normal for Commander. However, this could be an        |
|                                                                  | as AC.                                                      | indication of a short in a power system component.             |
|                                                                  |                                                             | Refer to fitting troubleshooting at chicagofaucets.com         |
| My AC unit scans as DC.                                          | When AC units are below 7.5 V, their scan records behave    | This is normal for Commander. However, this could be an        |
|                                                                  | as DC.                                                      | indication of a short in a power system component.             |
|                                                                  |                                                             | Refer to fitting troubleshooting at chicagofaucets.com         |
| My SSPS unit scans as DC.                                        | This is normal.                                             |                                                                |
| My SSPS unit scans as AS.                                        | Defect power cell.                                          | Replace power cell                                             |
| When I scan the fitting, I don't see real fitting numbers. I get | Fitting module has been replaced.                           | This is normal. The model and serial number are                |
| some crazy S/N and model information like:                       |                                                             | programmed when fitting is first manufactured.                 |
| S/N:100001                                                       |                                                             |                                                                |
| Model:181.535.21.1                                               |                                                             | Use visual inspection cues to assist with identification,      |
|                                                                  |                                                             | including hose tag. Or contact TecTrue.                        |
| Sometimes when I scan my fitting, the fitting locks up.          | When voltage is $7.5 < 7.7$ V, the module may lock up.      | Increase or decrease power out of the given range              |
|                                                                  |                                                             | OR                                                             |
|                                                                  |                                                             | Replacement module and check power system                      |
|                                                                  |                                                             | components.                                                    |
| I am used to seeing continuous red light from my fitting         | Feature included only with HyTronic modules version 1.8 and | Later versions do not have this indicator. Instead the fitting |
| when power is really low (dead), but I don't see that            | below OR E-Tronic modules ver 1.3 and below.                | goes into "sleep mode" to conserve power, to prevent           |
| anymore.                                                         |                                                             | rechargeable batteries from going into deep draw               |
|                                                                  |                                                             | (no longer chargeable).                                        |
| After I RESET my fitting (ex: pulling and replacing shut off     | Even with only "LOW BATTERY" (6x blinks after activation),  | Set power to proper level ASAP.                                |
| screw, remove and add power, manual or Commander                 | any RESET to the fitting causes it to behave as if in "DEAD |                                                                |
| RESET), the fitting acts as if power is dead. Scanning is        | BATTERY" situation, i.e. possible scanning, but no valve    | Always check power first before resetting if low power         |
| possible, but solenoid does not actuate.                         | operation.                                                  | situation is suspected.                                        |